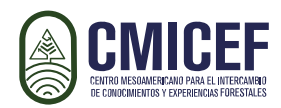

## **Manual de acceso – Extensionistas 2021**

## **Centro Mesoamericano para el Intercambio de Conocimientos y Experiencias Forestales**

**[www.cmicef.org](http://www.cmicef.org/)**

**México, enero 2021.** 

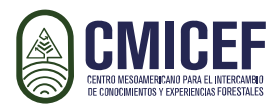

Para registrarse al curso, dé clic en la siguiente liga:

<http://www.monitoreoforestal.gob.mx/educacion/course/view.php?id=78>

1. Si ya tiene cuenta, ingrese su **usuario y contraseña** y vaya al paso No 5, de lo contrario, de clic en **Crear cuenta**

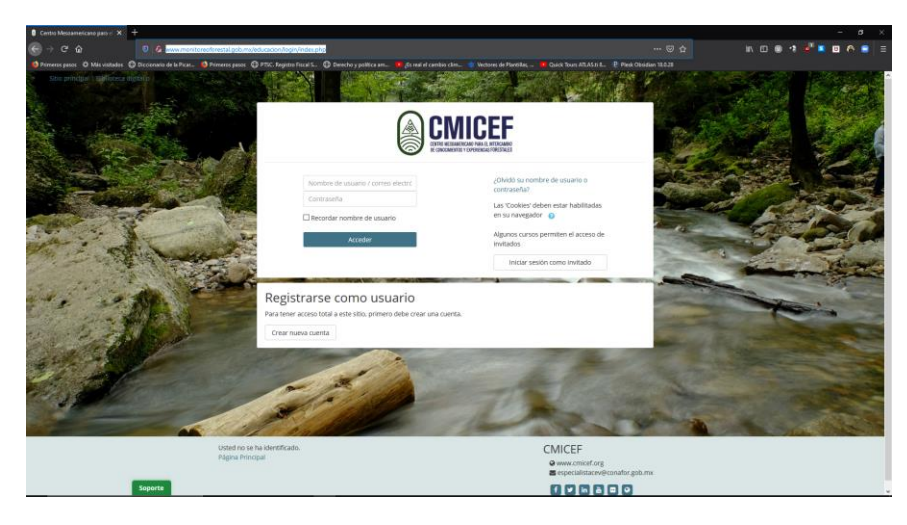

2. Si aun no tiene cuenta, al darle clic en **Crear cuenta** llene los siguientes datos, los marcados con (\*) en color rojo, son datos obligatorios. En el nombre de usuario se recomienda que dejen su correo electrónico.

Recuerde asignar una contraseña de 8 caracteres, compuestas por mayúsculas y minúsculas, con caracteres especiales y números. En el ejemplo, podemos observar Cmicef.2021, el cual cumple con los requerimientos. También debe ser fácil de recordar para accesos posteriores.

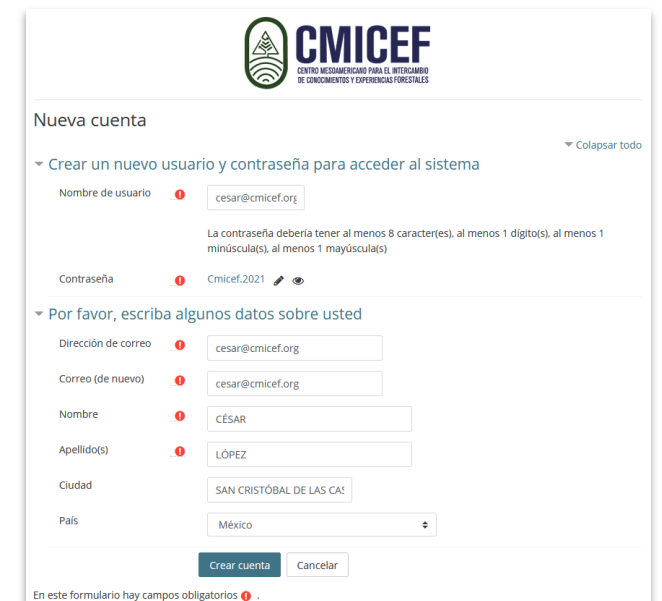

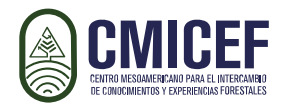

3. La plataforma enviará un correo para confirmar el registro,

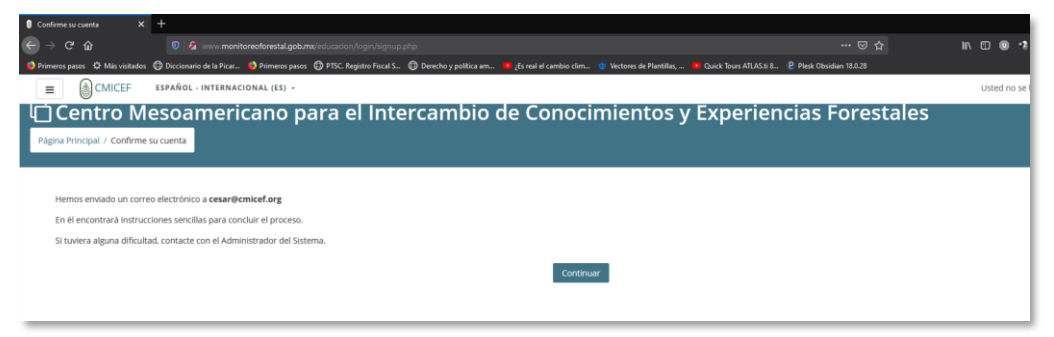

4. Vaya a su correo e identifique el correo de confirmación, en caso de que no esté en su bandeja de entrada, verifique su carpeta de Spam o No deseados. Una vez localizado el correo, de clic en el enlace que es proporcionado en el correo o copie y pegue para confirmar su registro.

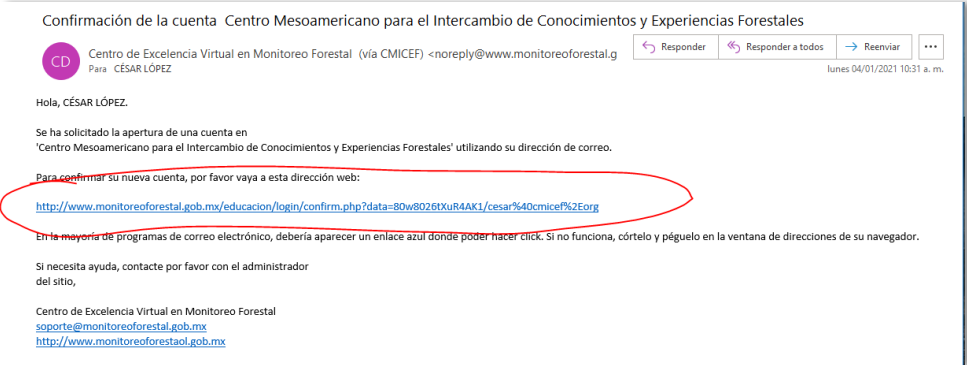

5. Una vez que confirme su cuenta, podrá automatricularse al curso, la clave de matriculación es: Extensionista

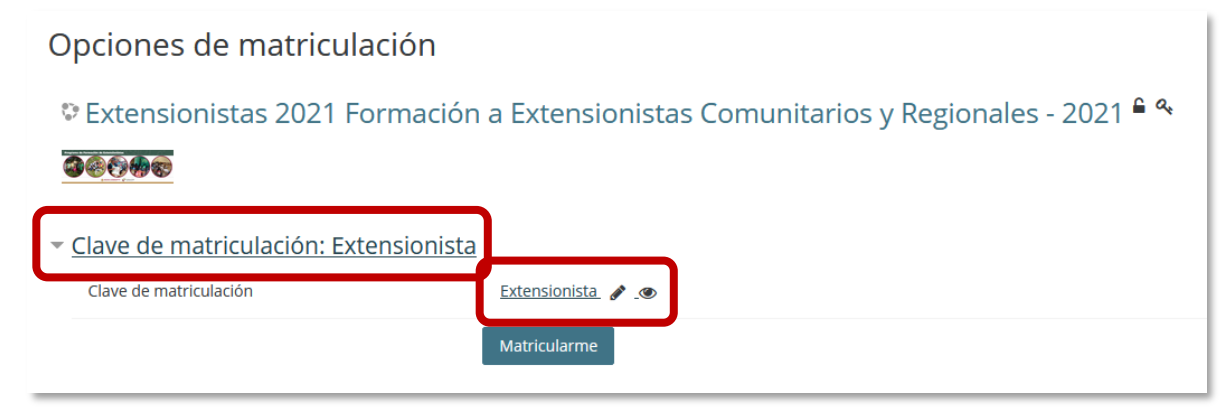

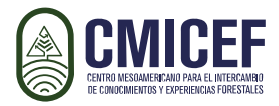

6. Una vez que le de clic a Matricularme, podrá ver el contenido del curso.

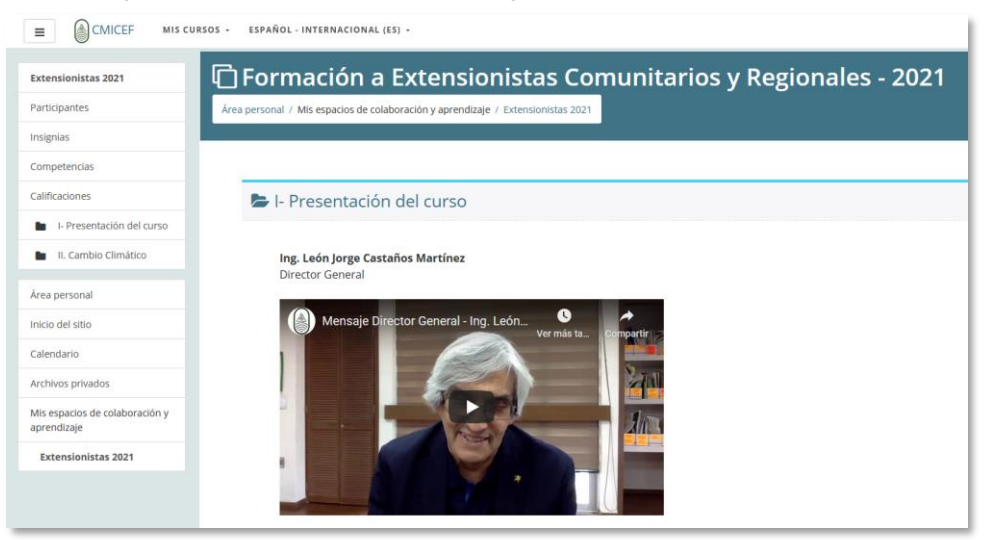